## **How to Print out Program Narrative**

*eLumen calls the Program Narrative "POR"*

There are two areas that a POR can be printed

- Curriculum Library
	- o This is where all courses are stored
- Curriculum Dashboard
	- o This is where all courses are in workflow

## **Print POR from Curriculum Library**

## **Step 1:**

• Click on the "Curriculum Tab"

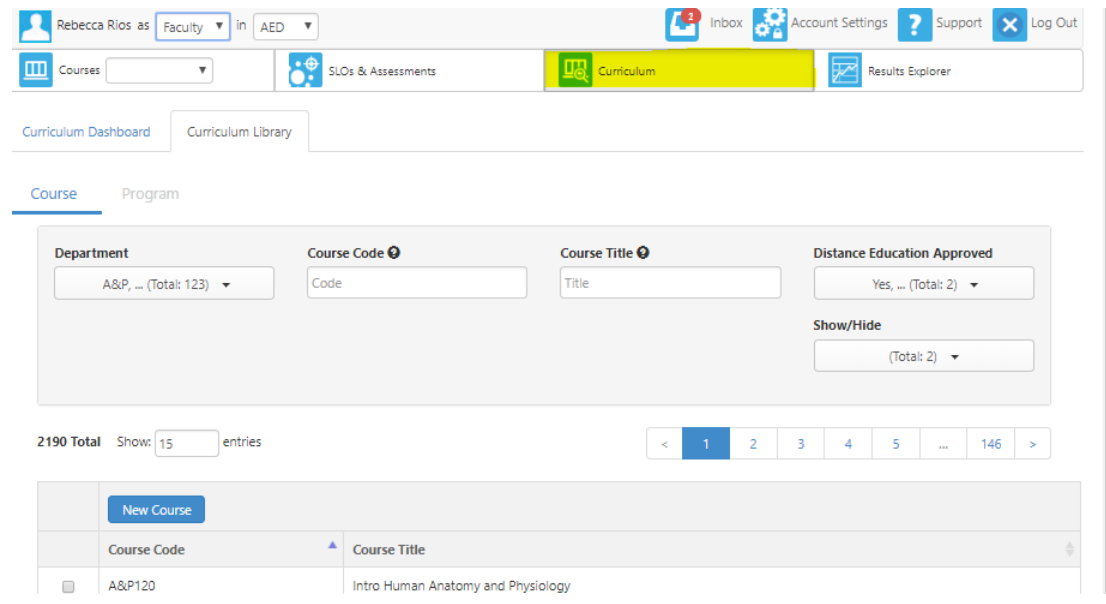

#### **Step 2:**

• Click on click on "Curriculum Library"

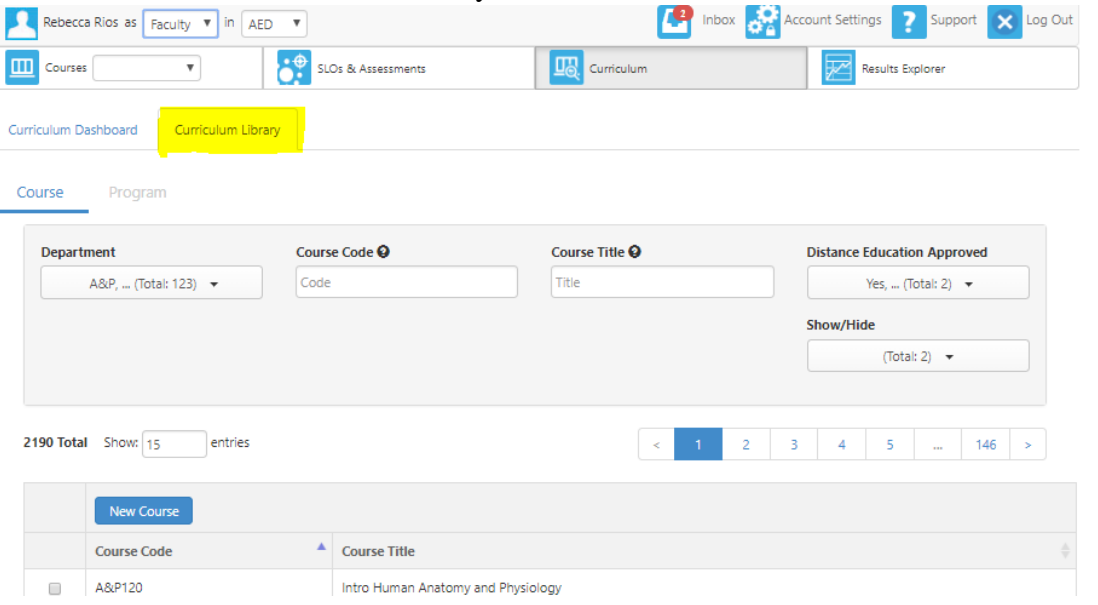

#### **Step 3:**

• Click on "Program"

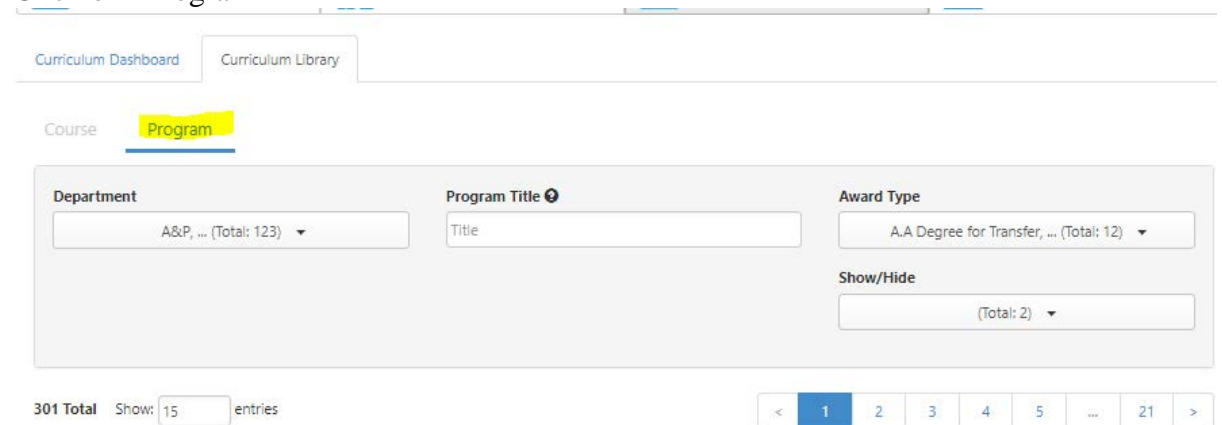

## **Step 4:**

- Search in the Program Title text box by keyword or search by tabs
	- o For the example, we will search for English

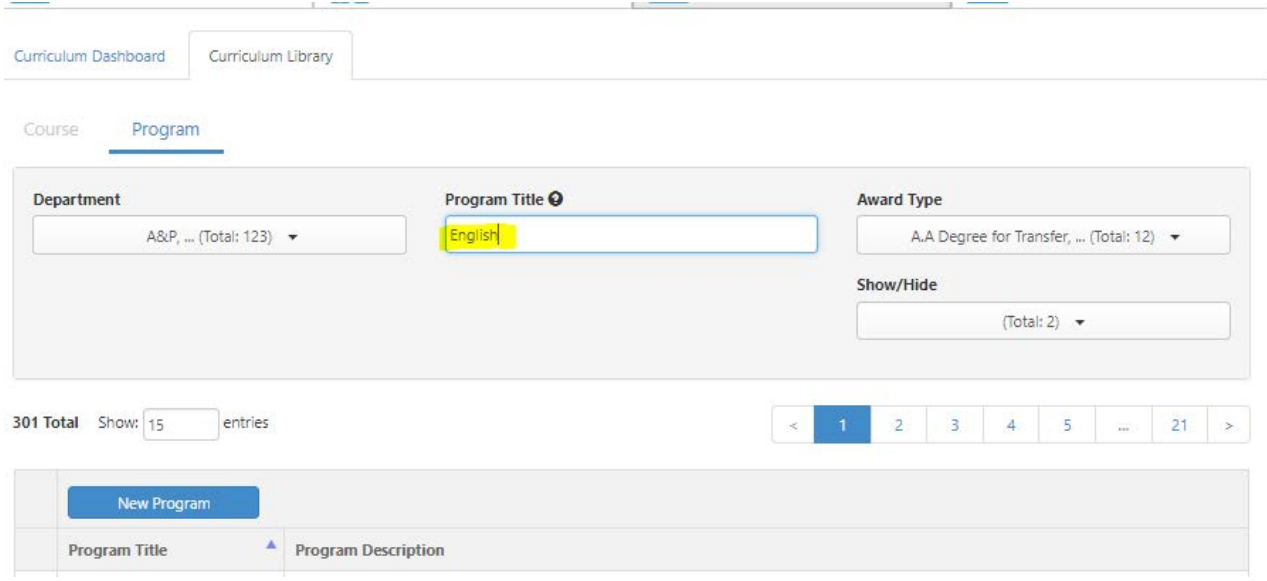

## **Step 5:**

- Check the program you want to print out
- Click on "View POR Report"

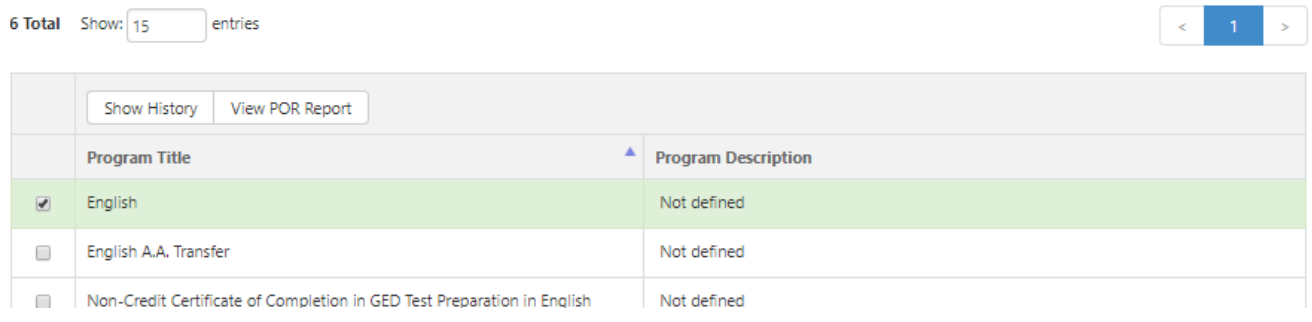

#### **Step 6:**

- A pop-up box will appear where you can filter out what you would like printed
	- o For this example, we will only select the "Program Narrative" option

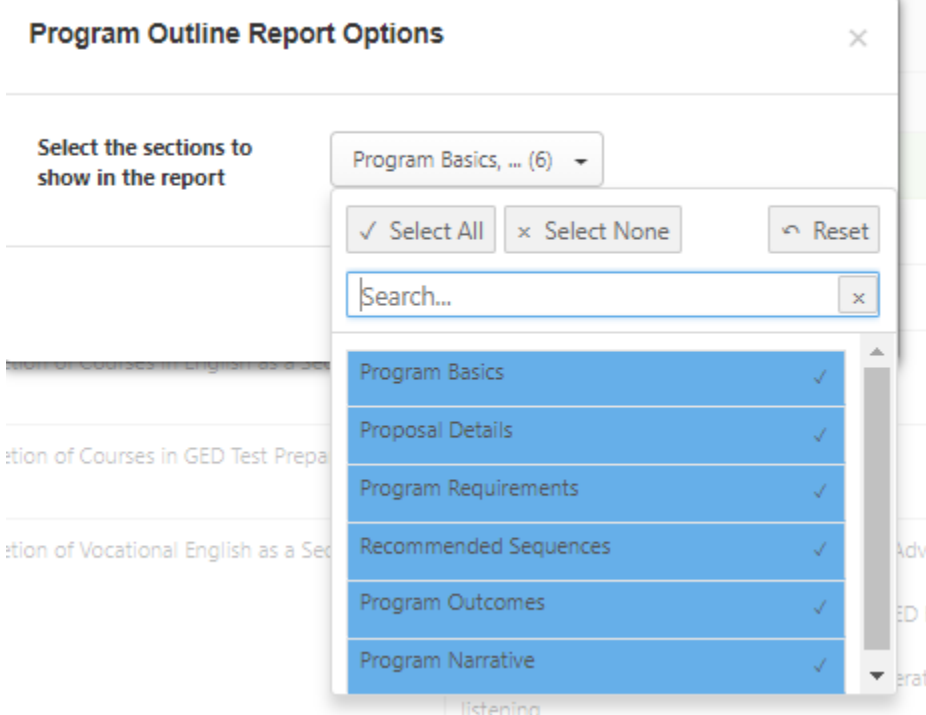

• Click Close

#### **Step 7:**

• Click on the printer icon<br>
Cerritos College<br>
Program Outline Report

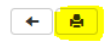

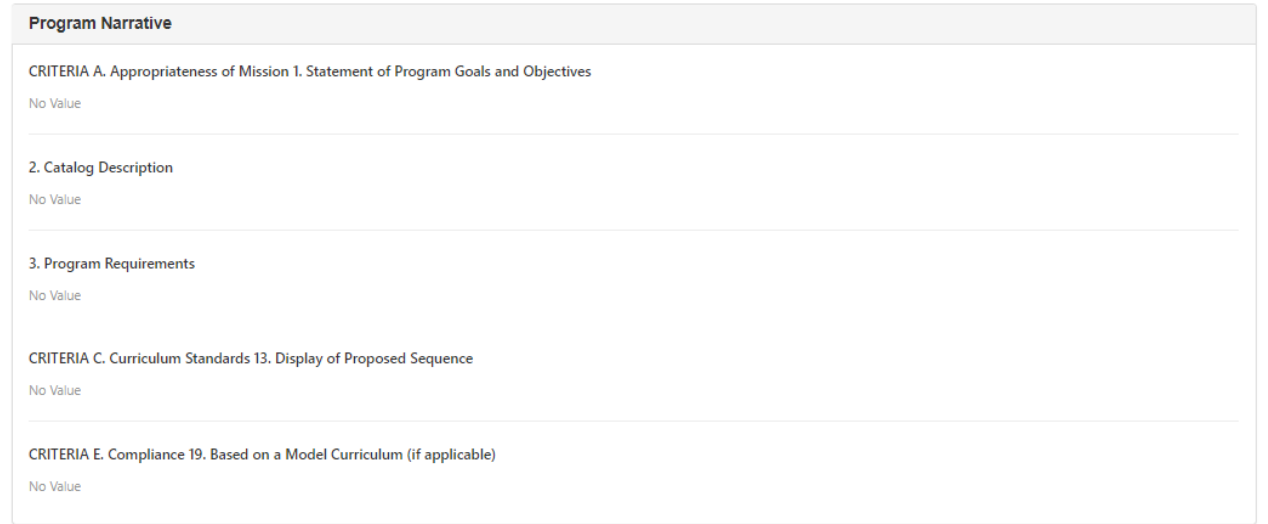

# **Print POR from Curriculum Dashboard**

# **Step 1:**

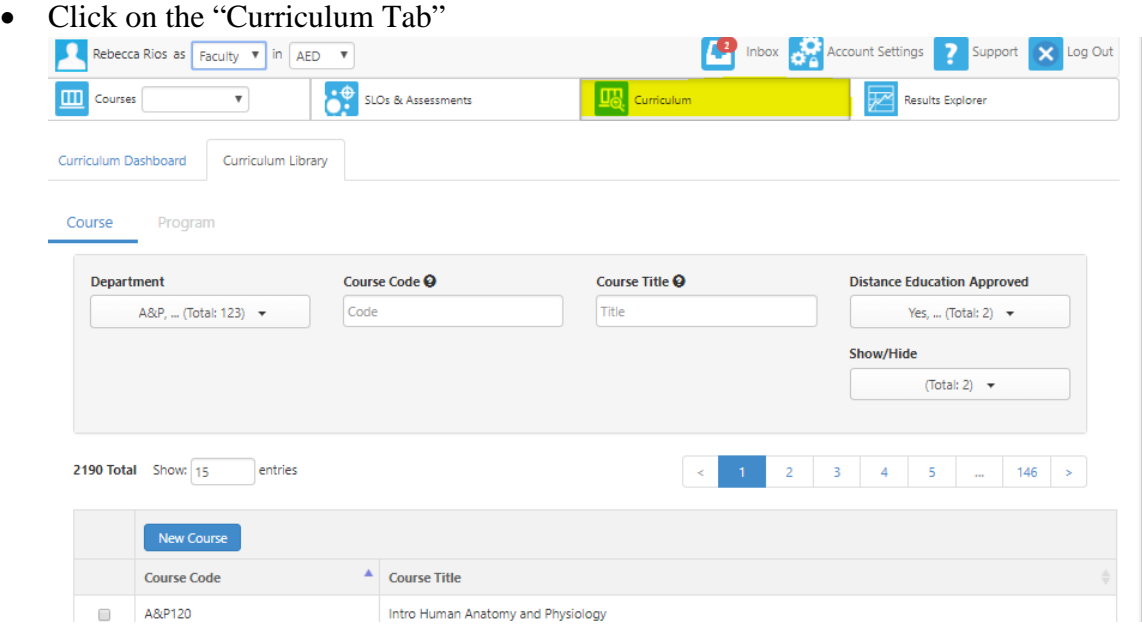

# **Step 2:**

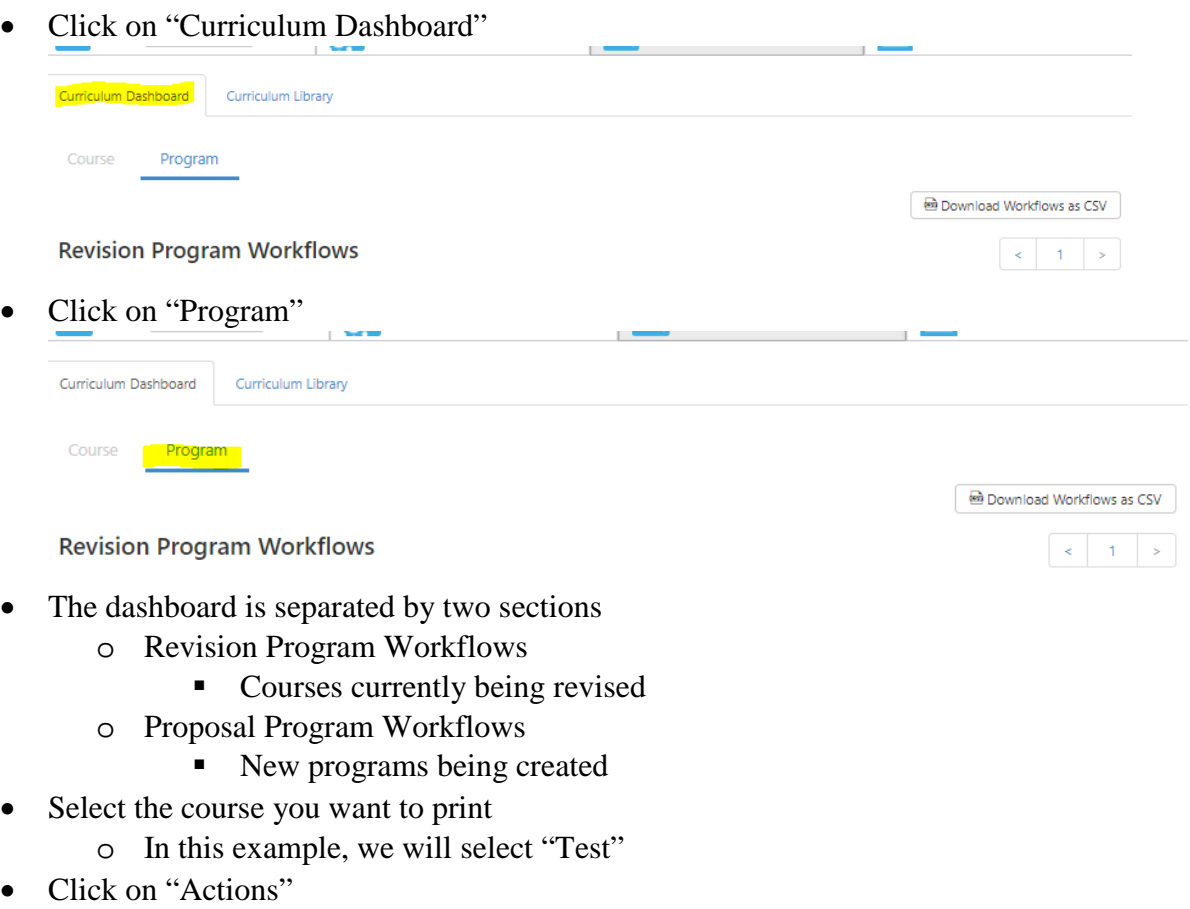

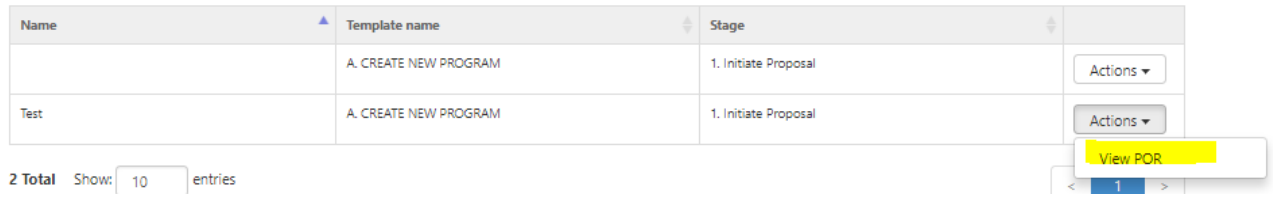

• Click "View POR"

## **Step 3:**

• A pop-up box will appear where you can filter out what you would like printed o For this example, we will only select the "Program Narrative" option

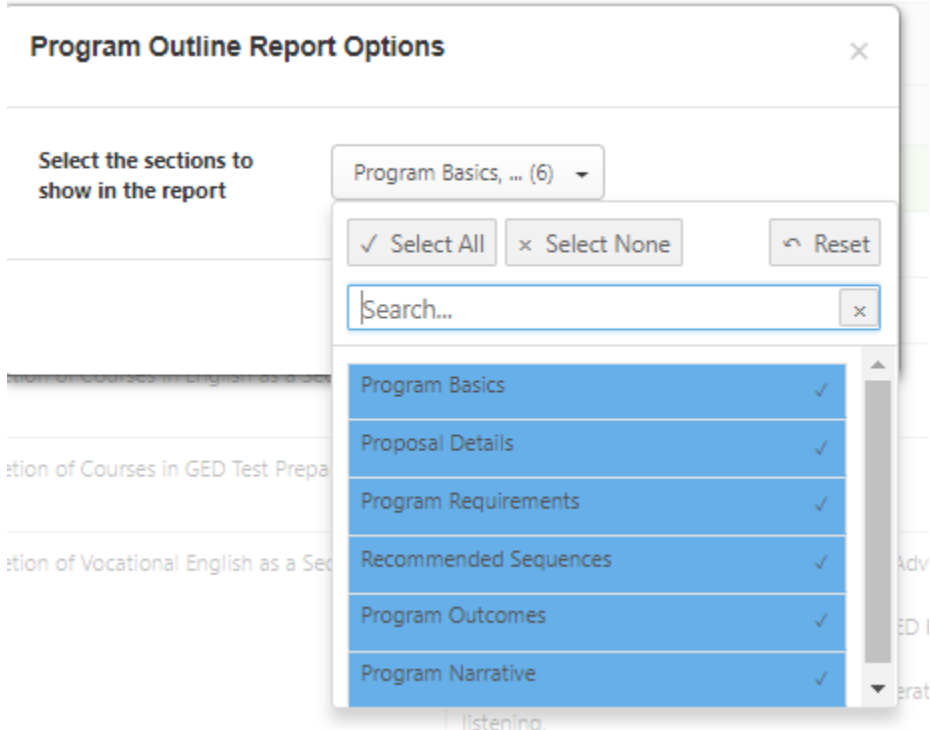

• Click Close

#### **Step 4:**

• Click on the printer icon

## Cerritos College

**Program Outline Report** 

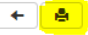

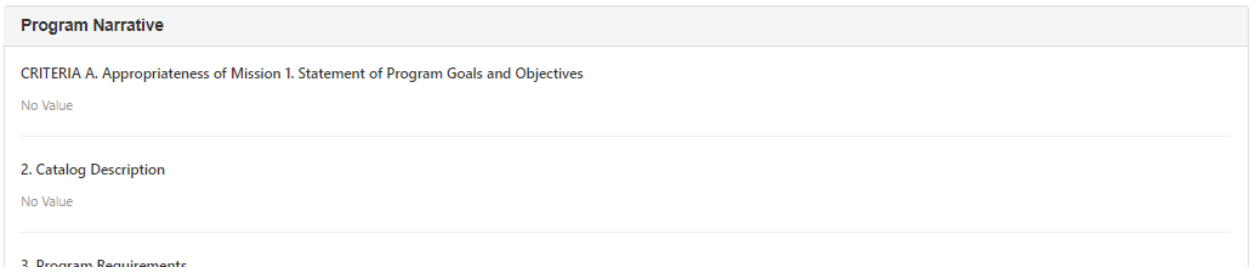